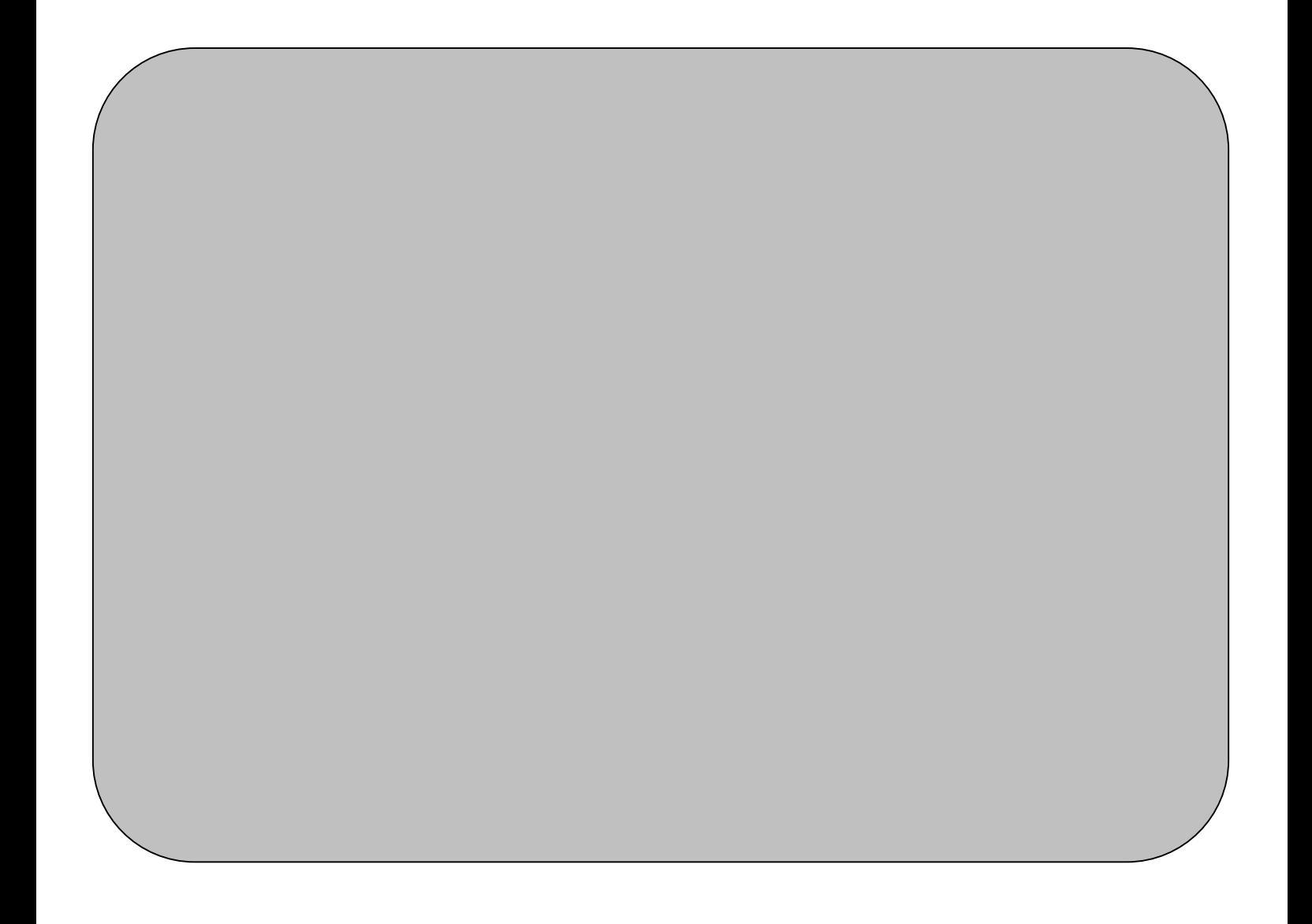

Thank you for purchasing the Bluetooth v2.0 +EDR Dongle. We hope you will enjoy the most advanced Bluetooth technology with it. The package includes a Bluetooth V2.0+EDR Dongle, which provides users a full range of Bluetooth features with computer devices. Please read the user manual to make the best use of Bluetooth v2.0 +EDR Dongle and its many features.

## **Package Contents**

Bluetooth 2.0+EDR USB 2.0 Dongle Quick Installation Guide CD-ROM (User Manual/Driver/Utility)

## **Note**

• The Bluetooth Utility operates under Windows XP and Windows 2000. The descriptions in the examples mainly pertain to operation under Windows XP.

Windows XP: MicrosoftR WindowsR XP Operating System Windows 2000 MicrosoftR WindowsR 2000 Operating System

**Warning: Changes or modifications to this unit not expressly approved by the party responsible for compliance could void the user authority to operate the equipment.** 

**This device complies with Part 15 of the FCC Rules. Operation is subject to the following two conditions: (1) this device may not cause harmful interference, and (2) this device must accept any interference received, including interference that may cause undesired operation.** 

**The users manual or instruction manual for an intentional or unintentional radiator shall caution the user that changes or modifications not expressly approved by the party responsible for compliance could void the user's authority to operate the equipment.** 

## **Software Installation**

- **Note:** Make sure the Bluetooth USB Adapter is unplugged. To install the software, please follow the instruction below.
	- 1. Insert the Toshiba Bluetooth driver installation CD into the CD-ROM. The "InstallShield Wizard" should start automatically. If it does not load, please run the "Setup.exe" file from the CD drive.

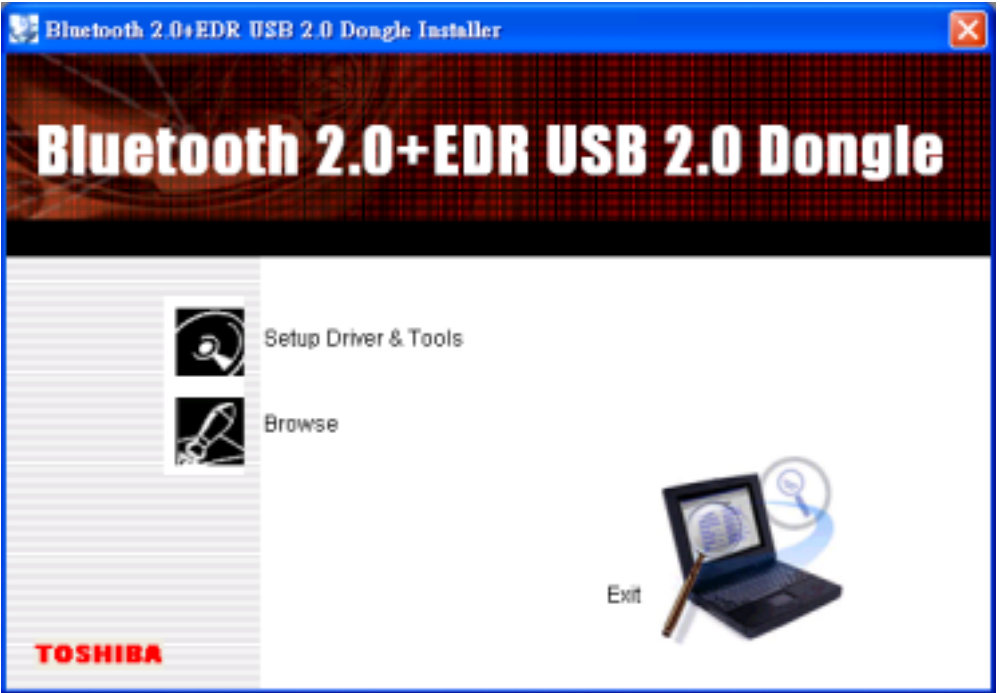

2. A setup window will pop up. Please choice language to start installation process.

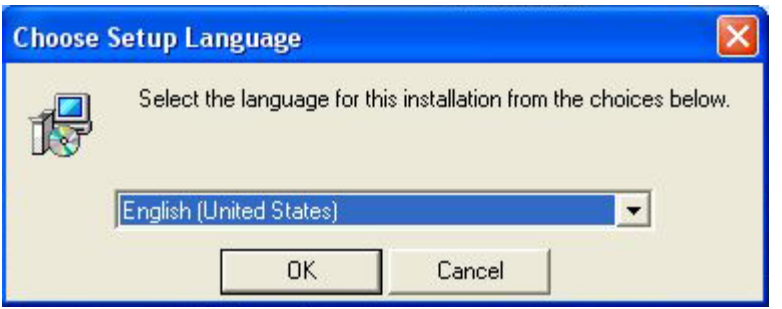

Note: The initial window varies depending on the version of driver you are installing.

3. The Welcome window should now appear, Click "Next".

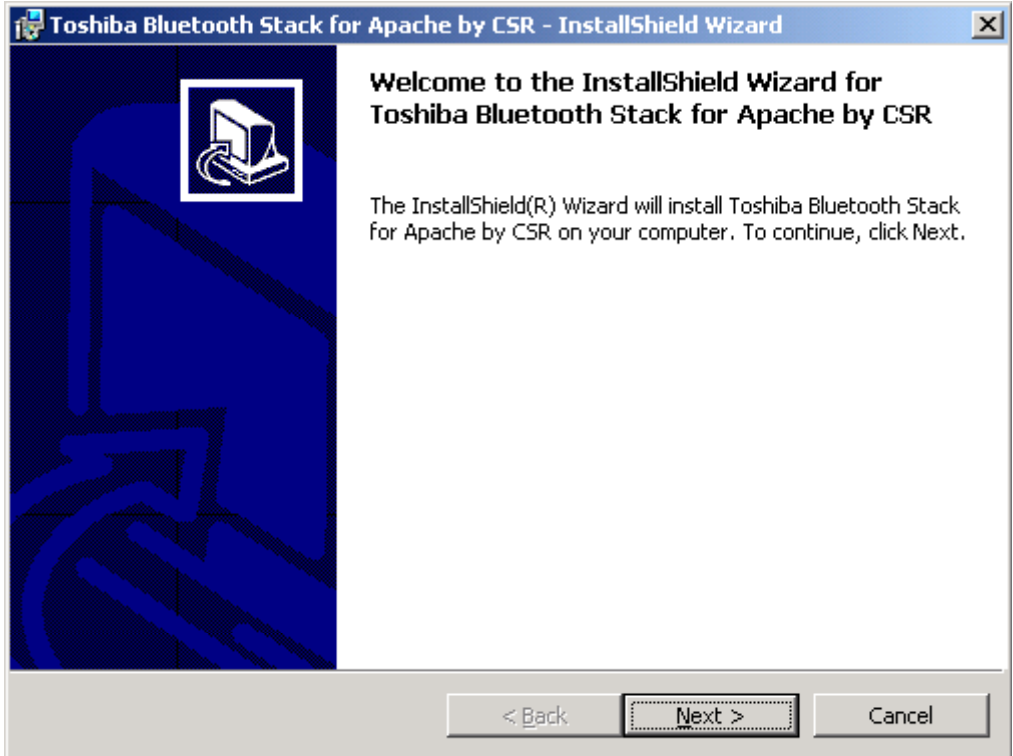

4. Accept the terms in the license agreement thend click "Next".

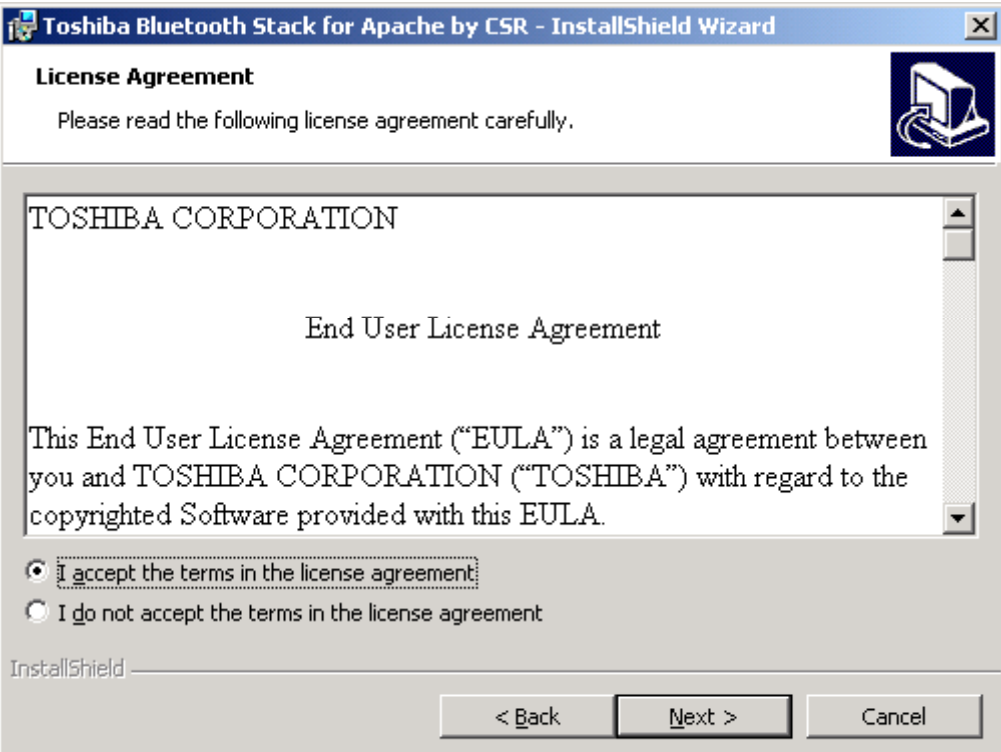

5. Click "Install" to begin the installation.

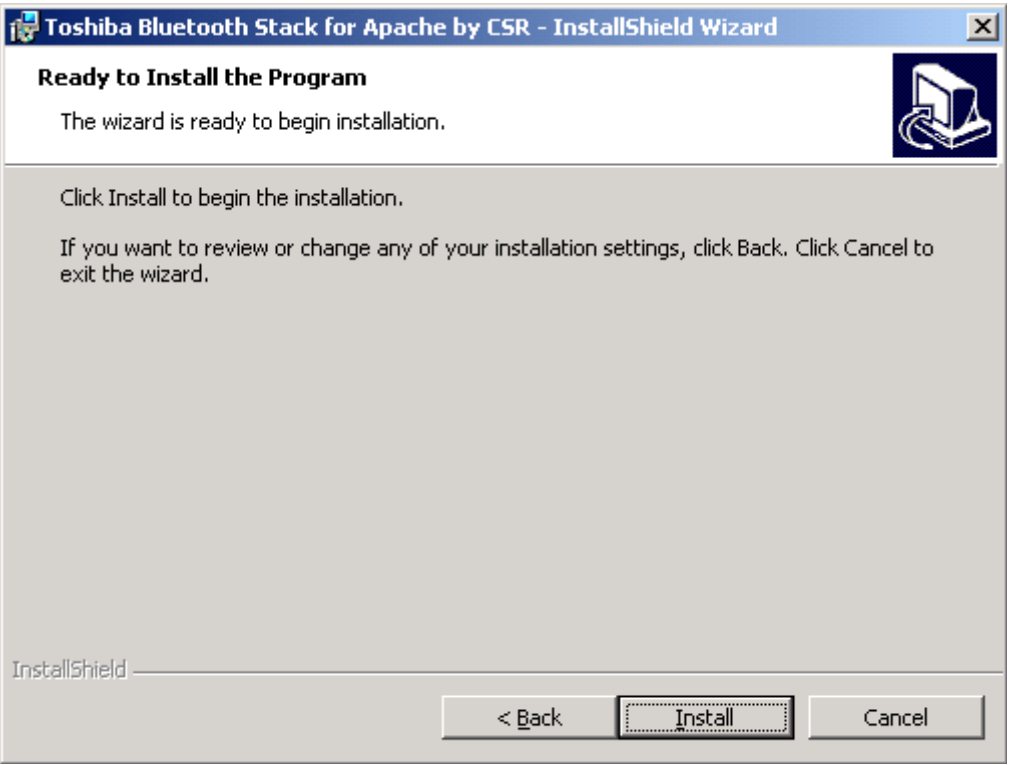

## 6. Installation is in process.

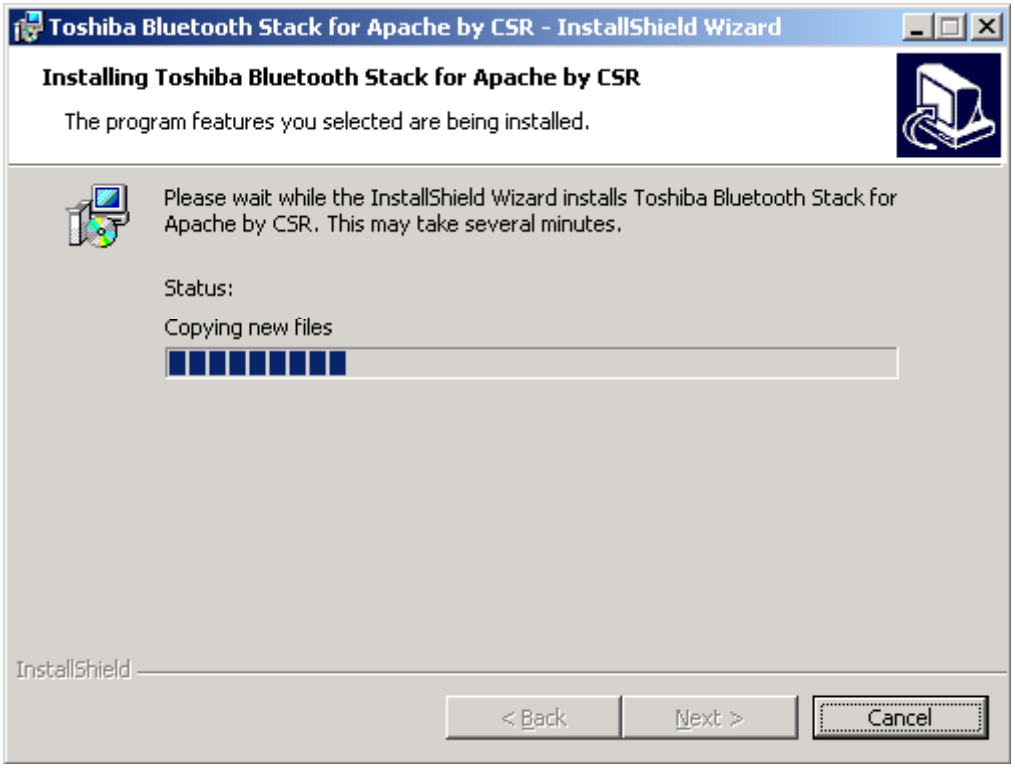

7. Wait for the setup.

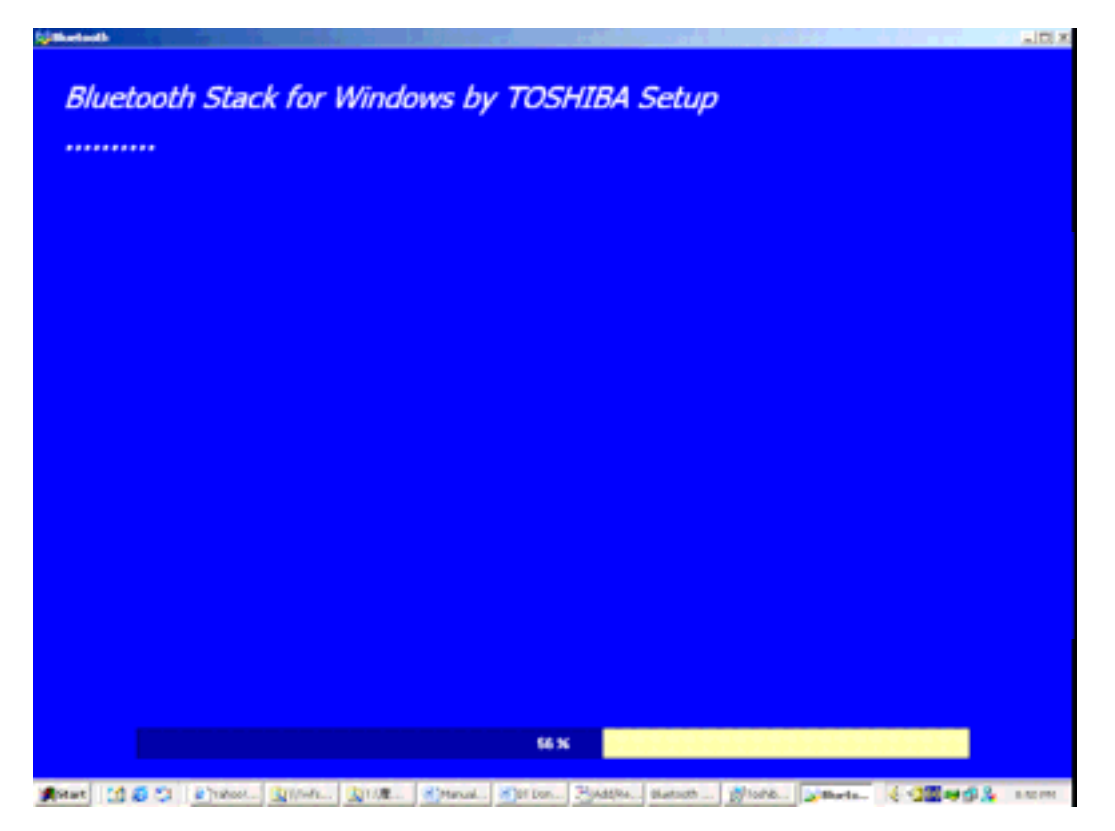

8. Plug in the EDR USB adapter and click "OK" to continue the installation.

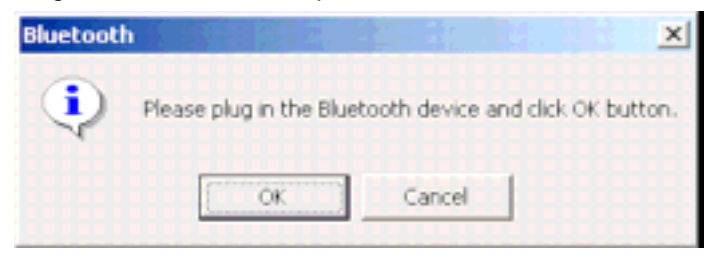

9. Click "Finish" when the installation is completed.

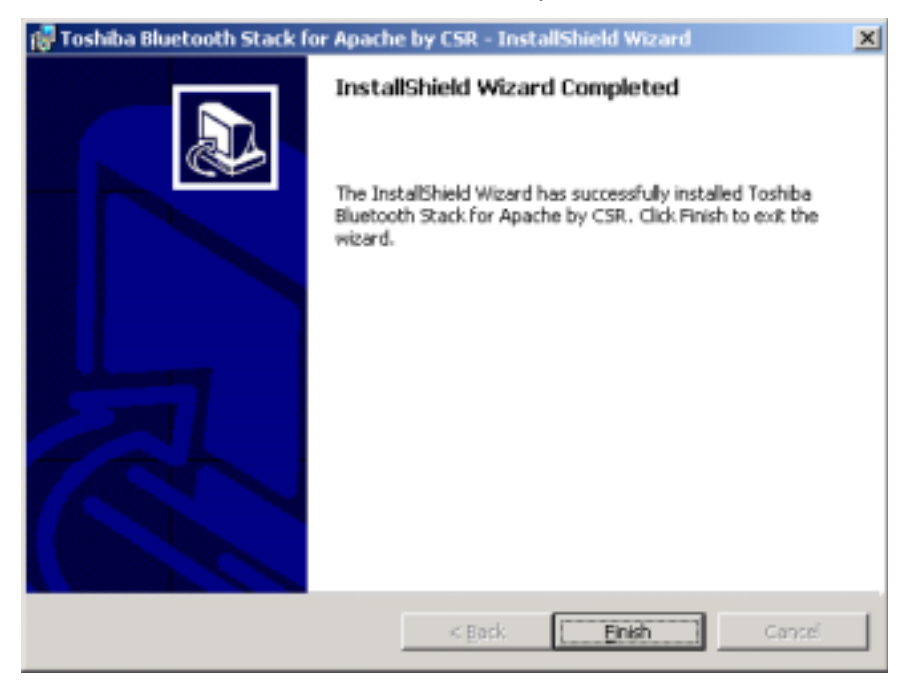

10. Users will be asked to restart the system. Click "Yes" to restart the computer immediately.

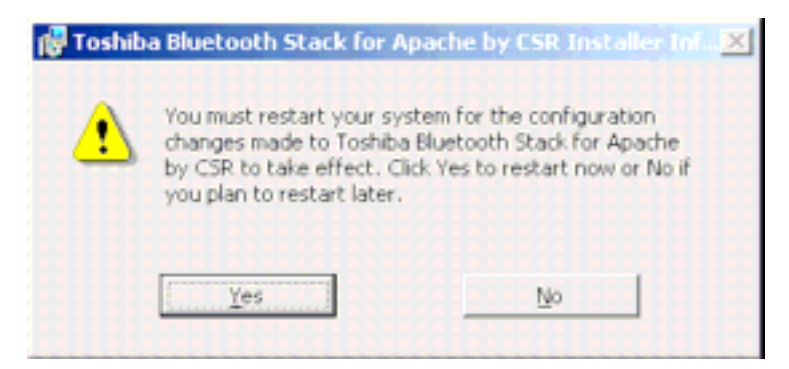